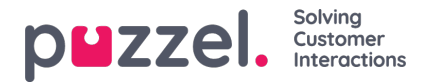

# **Create API Ticket Channel**

#### **Create a new API channel:**

To create a new SMS channel,

- 1. Go to: **Settings > Ticket Channels > API.**
- 2. Click the  $\Theta$  New API Channel button on the top right.
- 3. Give the API Channel a recognisable name
- 4. Select an authentication level. Global (Access to all ticket) or select an Organisation. (Access to tickets associated to a specific organisation)
- 5. Select your Token Type (Basic Token OR oAuth Token).
- 6. Click Save.

#### **Configure an API Channel for Starting Conversations or Responding via an Outbound Integration**

1. Select one or more of the following checkboxes for the scenarios 'Start Conversation' and/or 'Reply/Forward'.

**(+)** Start Conversation  $\blacktriangle$  Forward  $\leftarrow$  Reply

- 2. For each selected scenario, a corresponding tab will be highlighted. Configuration settings should be added for each scenario (Reply / Forward / Start Conversation).
- 3. When editing a configuration for each scenario, you need to specify the following:

Webhook: Choose from the available webhooks. To set up a webhook, navigate to Settings -> Integrations -> Outbound Integrations -> Webhooks.

Schema: Select from the available schemas. To set up a schema, go to Settings -> Integrations -> Outbound Integrations -> Schemas.

**Note:** To include content written in the message editor by the agent, use the placeholder {{ticket:recent\_content}}. For all placeholder options, please refer to the following article: Placeholder [Documentation](https://help.puzzel.com/product-documents/user-guide/puzzel-case-management/puzzel-case-managementticketing-admin-guide/placeholder).

Select Editor Type: Choose between HTML or PLAIN TEXT. This determines the type of message editor available to the agent.

Add Categories and Form Fields: Select any available 'Category' or 'Form Fields' to be added as fields next to the message editor. Using drag-and-drop functionality, you can position these fields to appear above or below the message editor block.

Example of configuration editor:

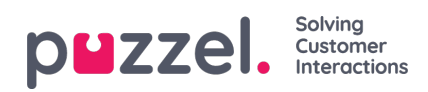

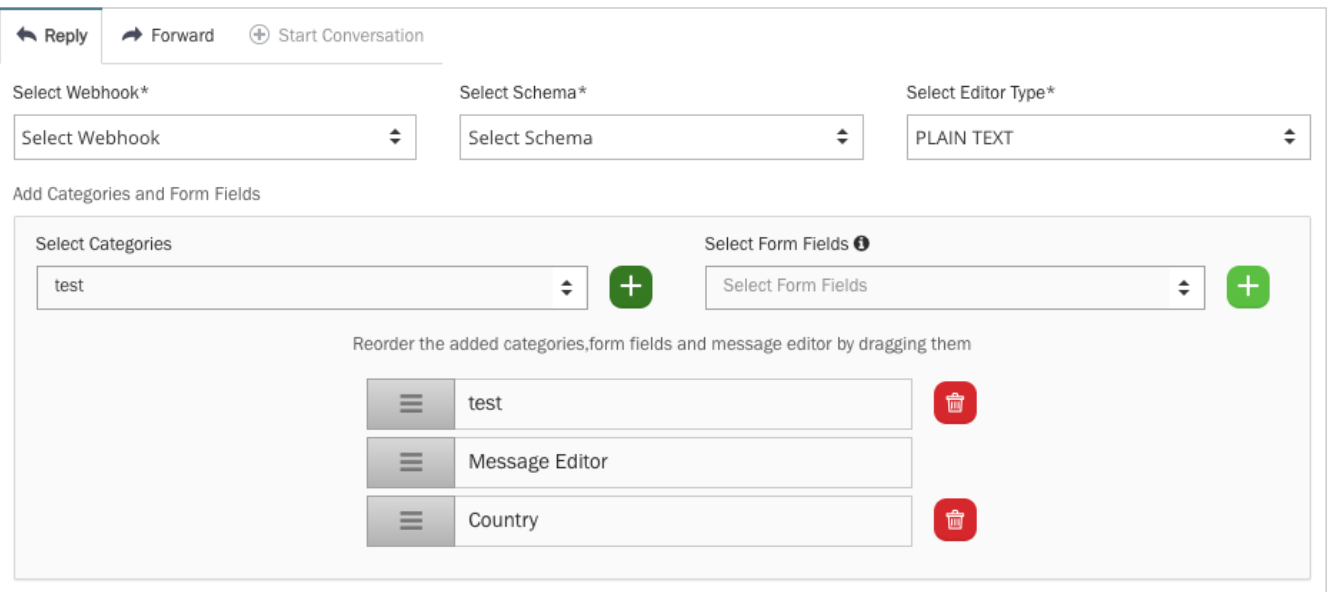

### Example of the agent user interface:

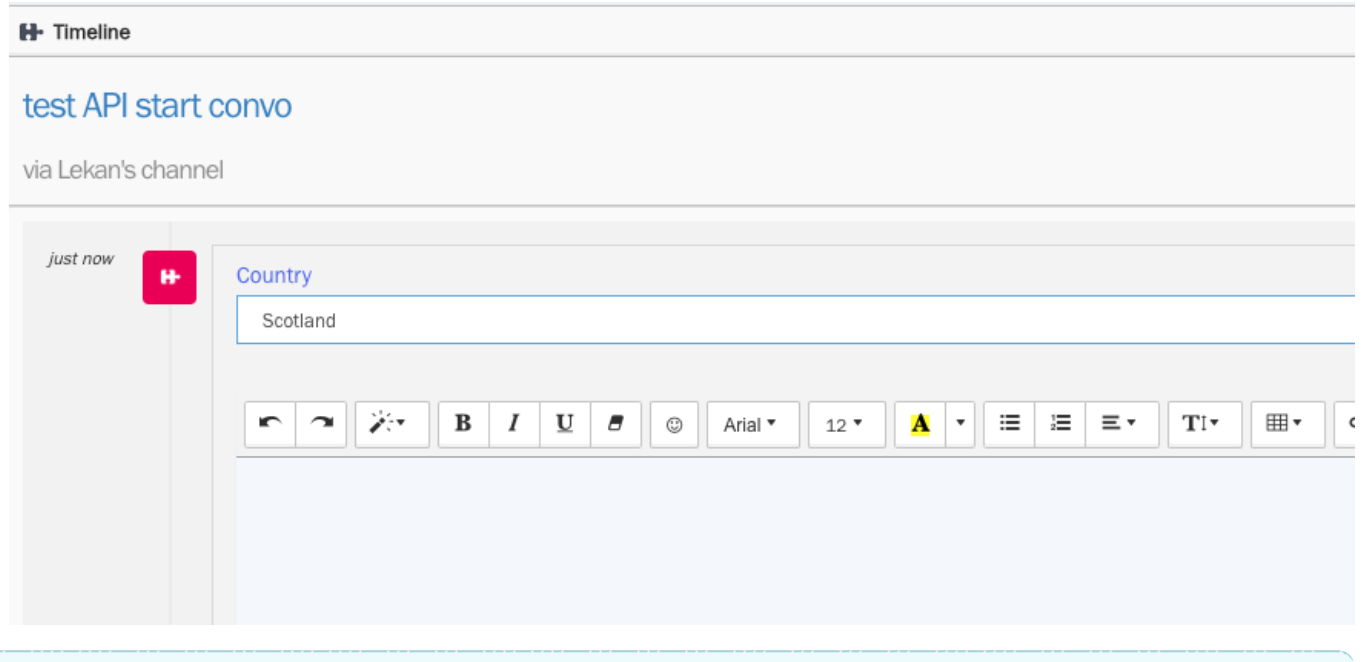

## **Note**

You can refer to the API documentation for further information on how to use the API. You can view this by clicking Help -> API Documentation